# **How to View Details of Transactions in Batch Posting**

There are two ways on how users can view or drill into the transaction details of a transaction in Batch Posting screen.

## **View Transaction Details of transaction via Batch Posting:**

1. On the user's menu panel go to **Common Info** folder then click **Batch Posting**

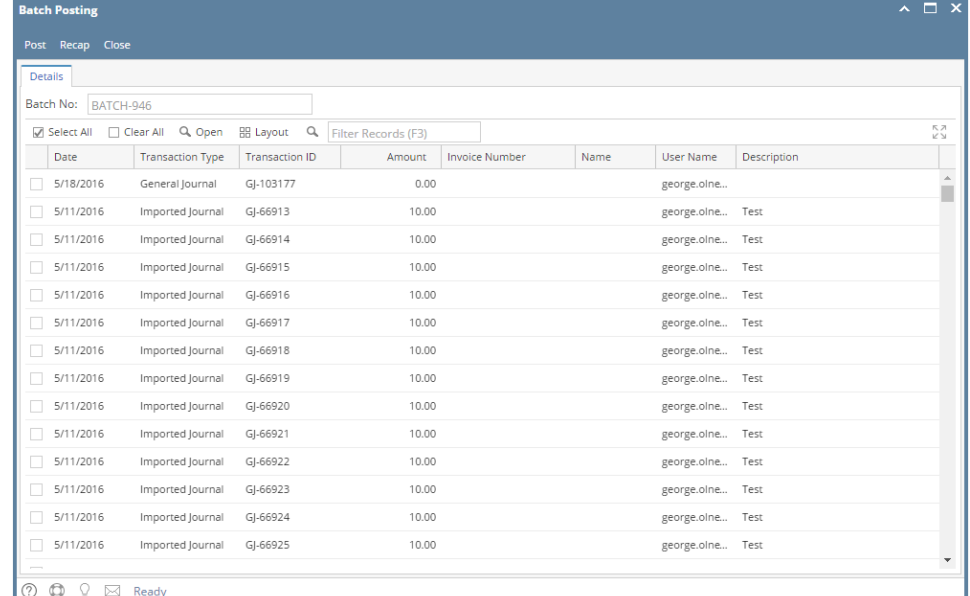

2. Select the transactions by clicking on it or the check box besides it. You can also click **Select All** button to select all transactions

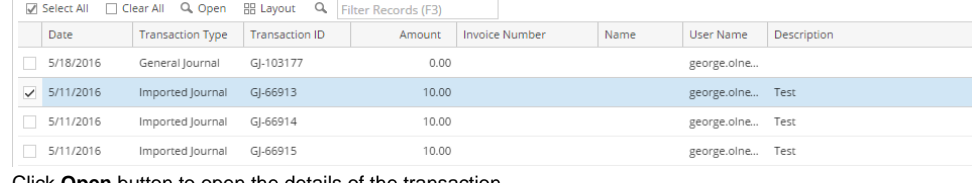

## 3. Click **Open** button to open the details of the transaction

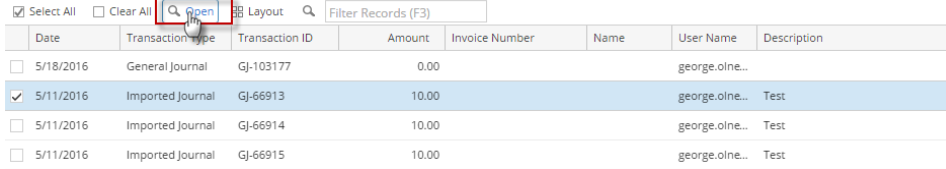

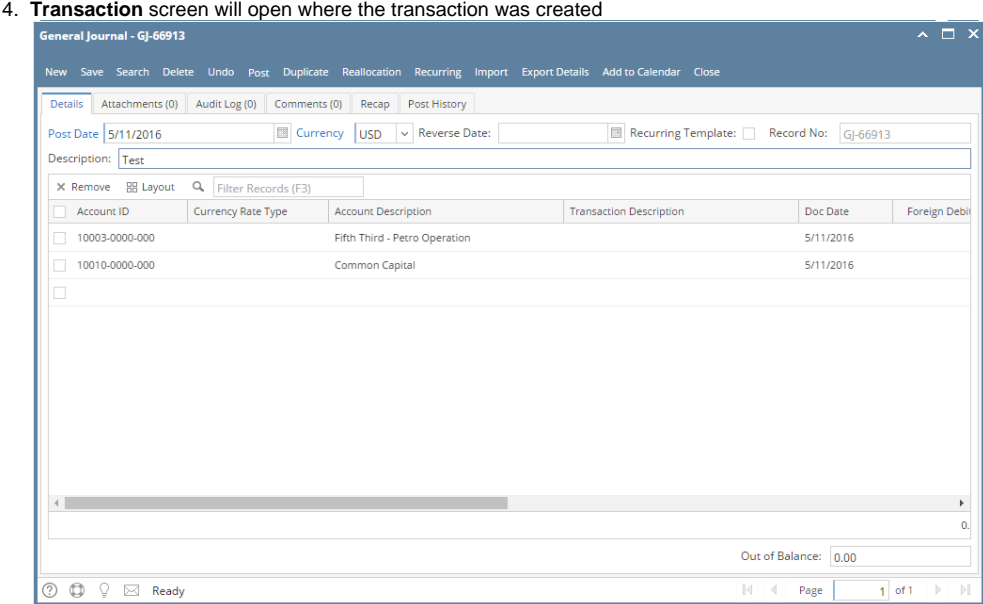

## **View Transaction Details of transaction via Batch Posting Details:**

1. On the user's menu panel go to **Common Info** folder then click **Batch Posting**

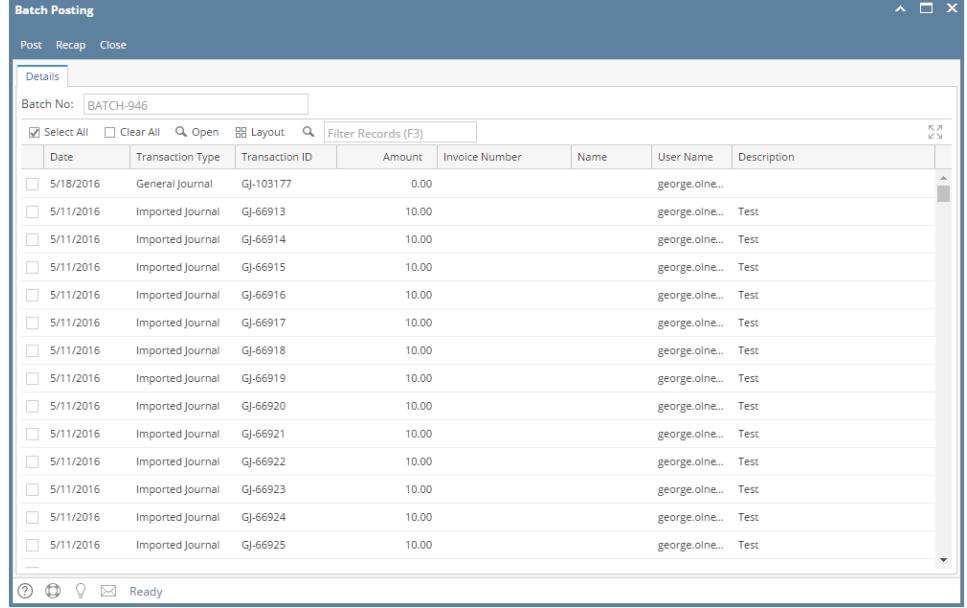

#### 2. Select the transactions by clicking on it or the check box besides it. You can also click **Select All** button to select all transactions

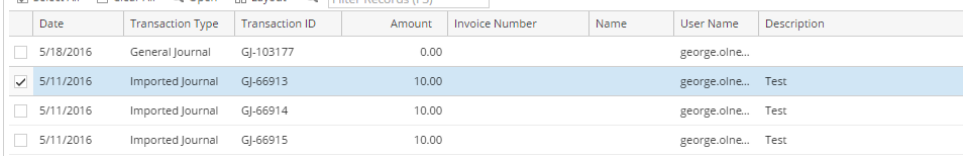

## 3. Click **Post** button

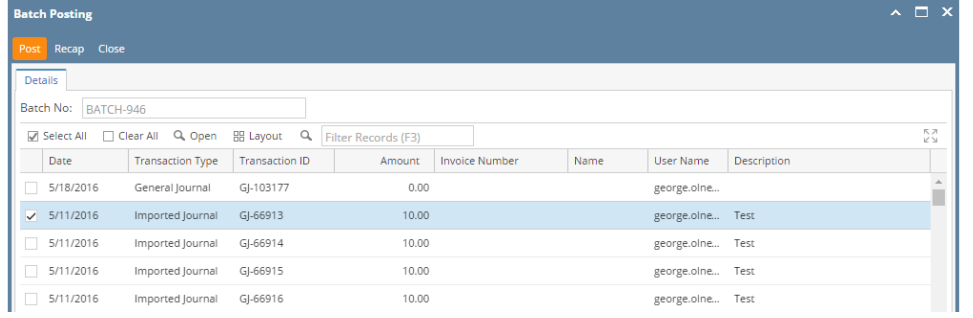

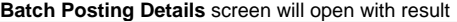

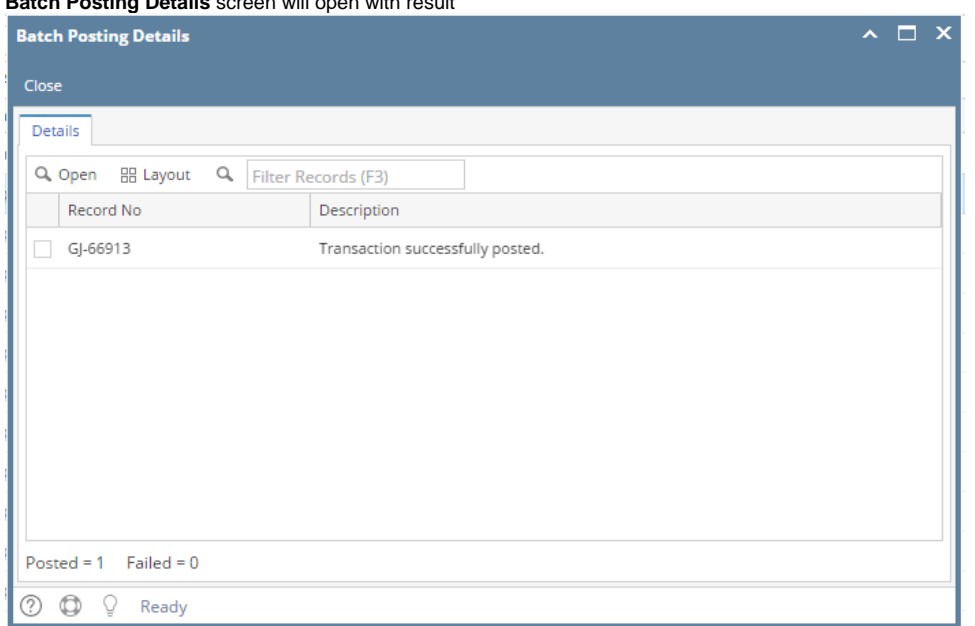

4. Select the transactions by clicking on it or the check box besides it then click **Open** button

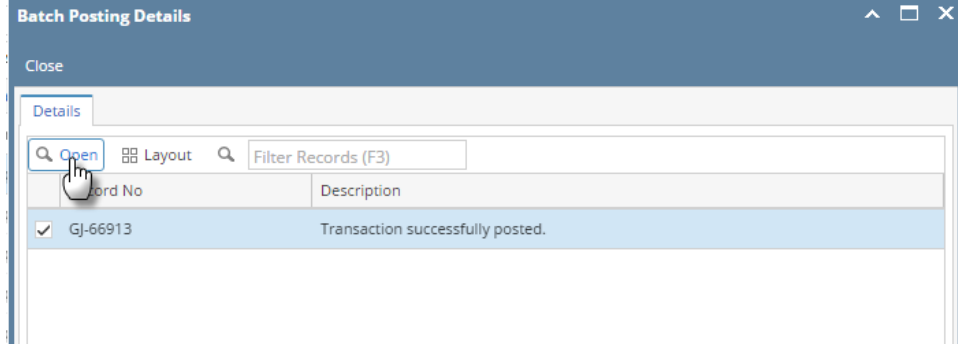

## **Transaction** screen will open where the transaction was created

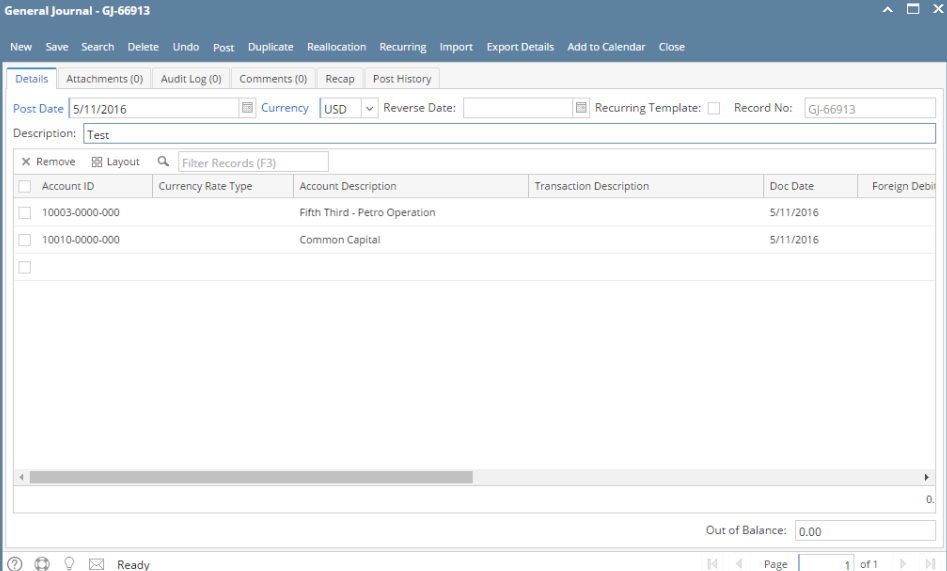

## **View Transaction Details of transaction via Batch Posting:**

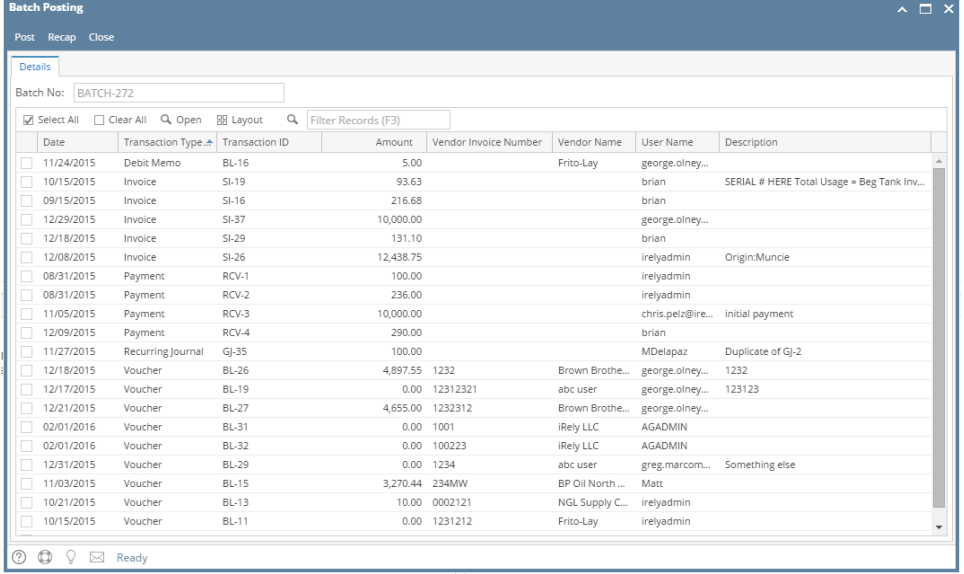

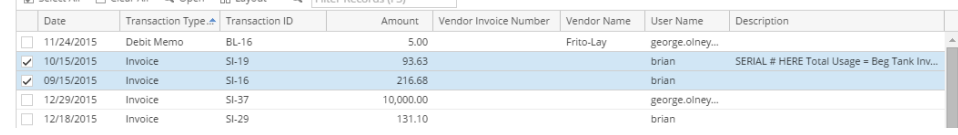

#### 3. Click **Open** button to open the details of the transaction

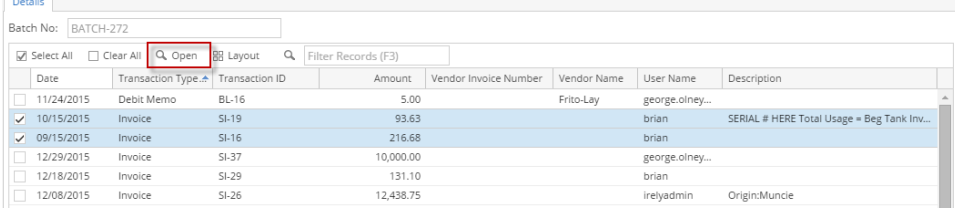

#### 4. **Transaction** screen will open where the transaction was created

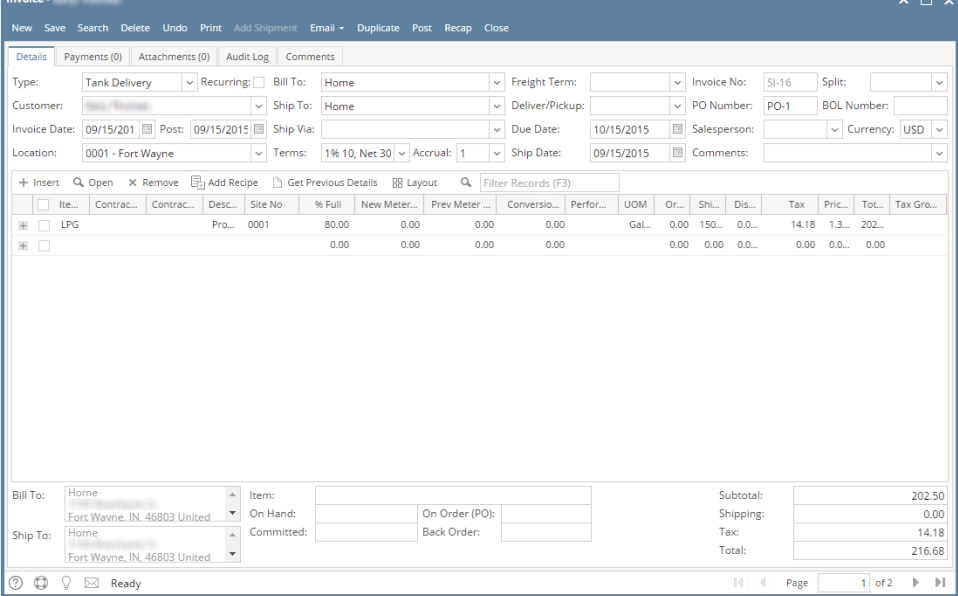

## **View Transaction Details of transaction via Batch Posting Details:**

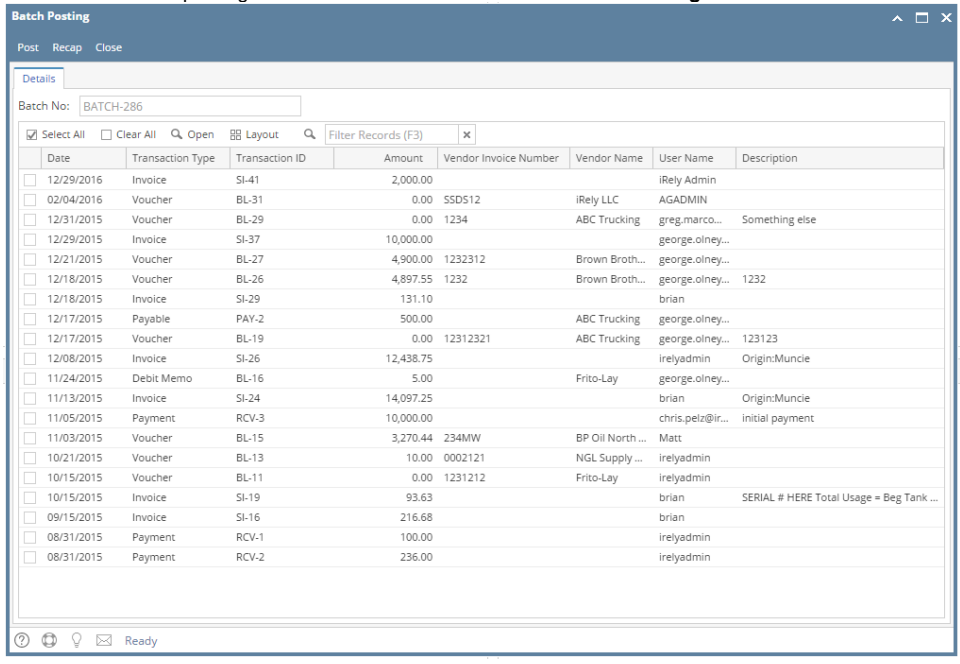

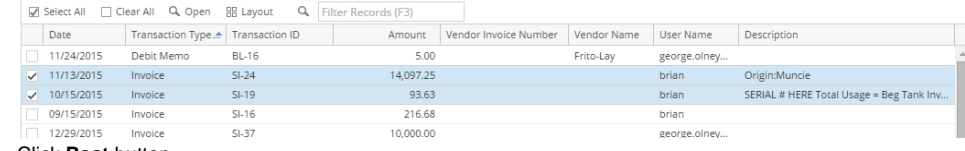

#### 3. Click **Post** button

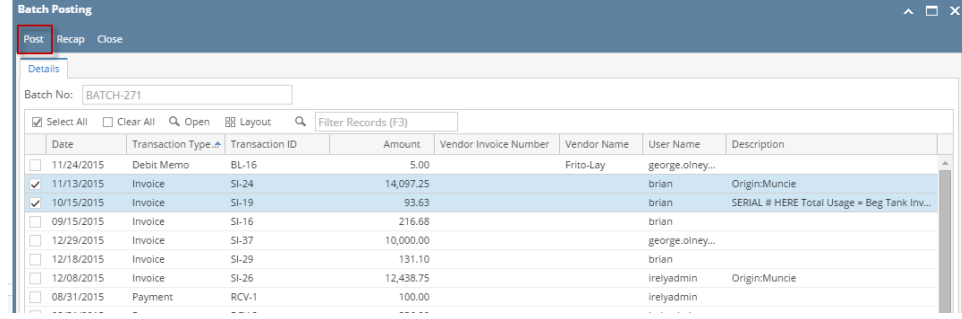

## **Batch Posting Details** screen will open with result

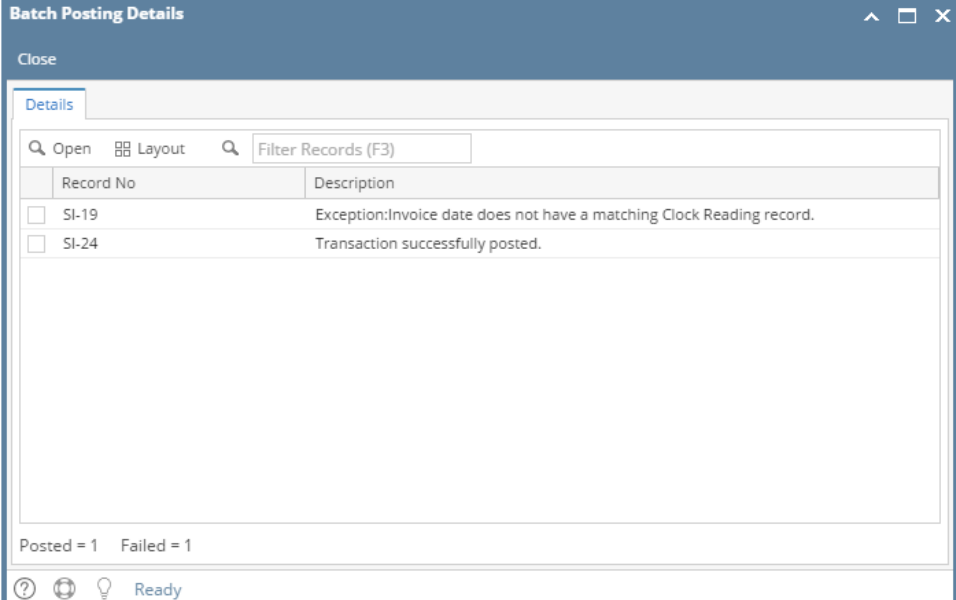

4. Select the transactions by clicking on it or the check box besides it then click **Open** button

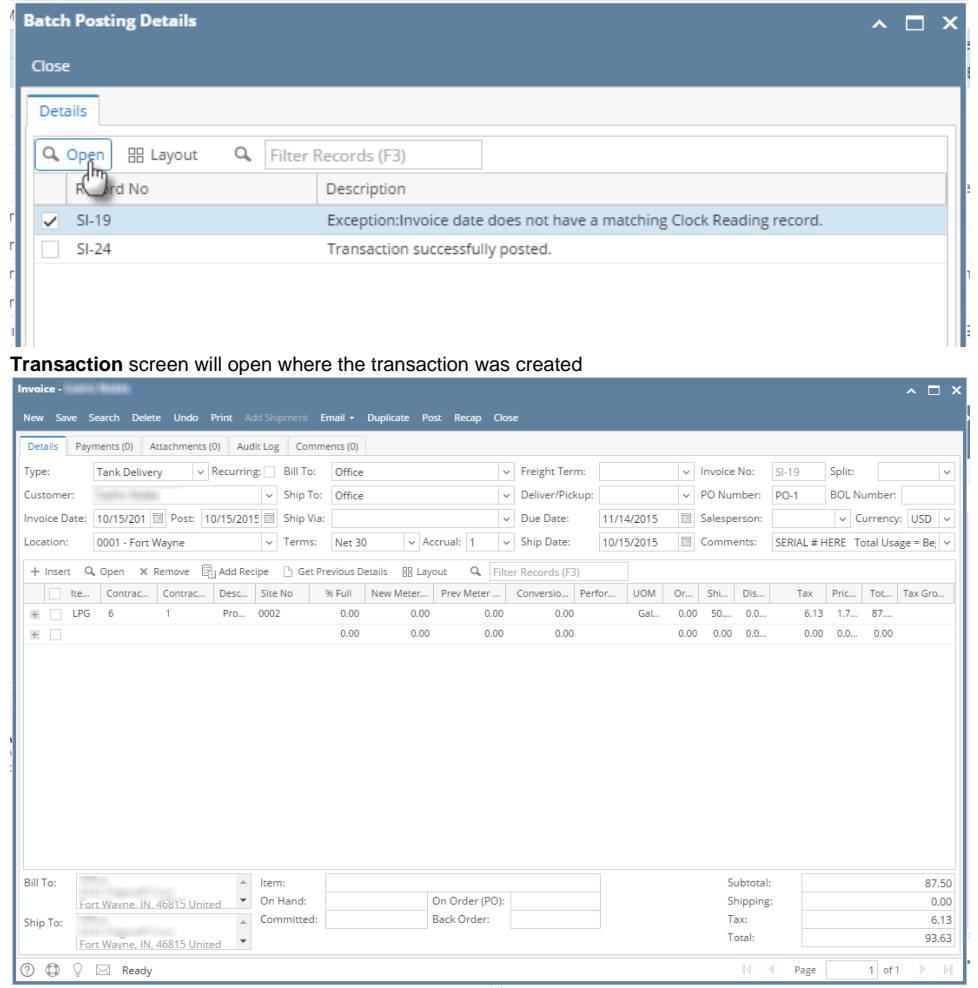

# **View Transaction Details of transaction via Batch Posting:**

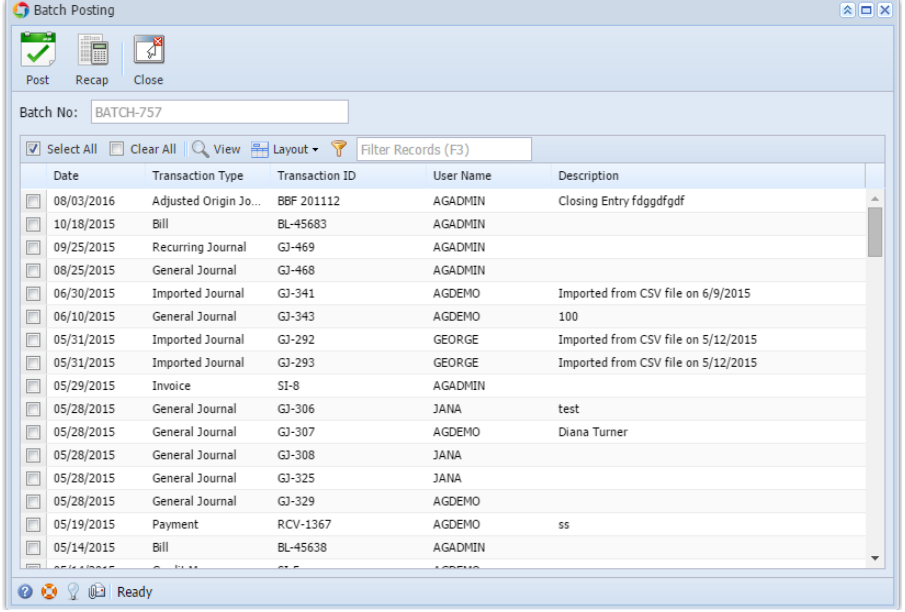

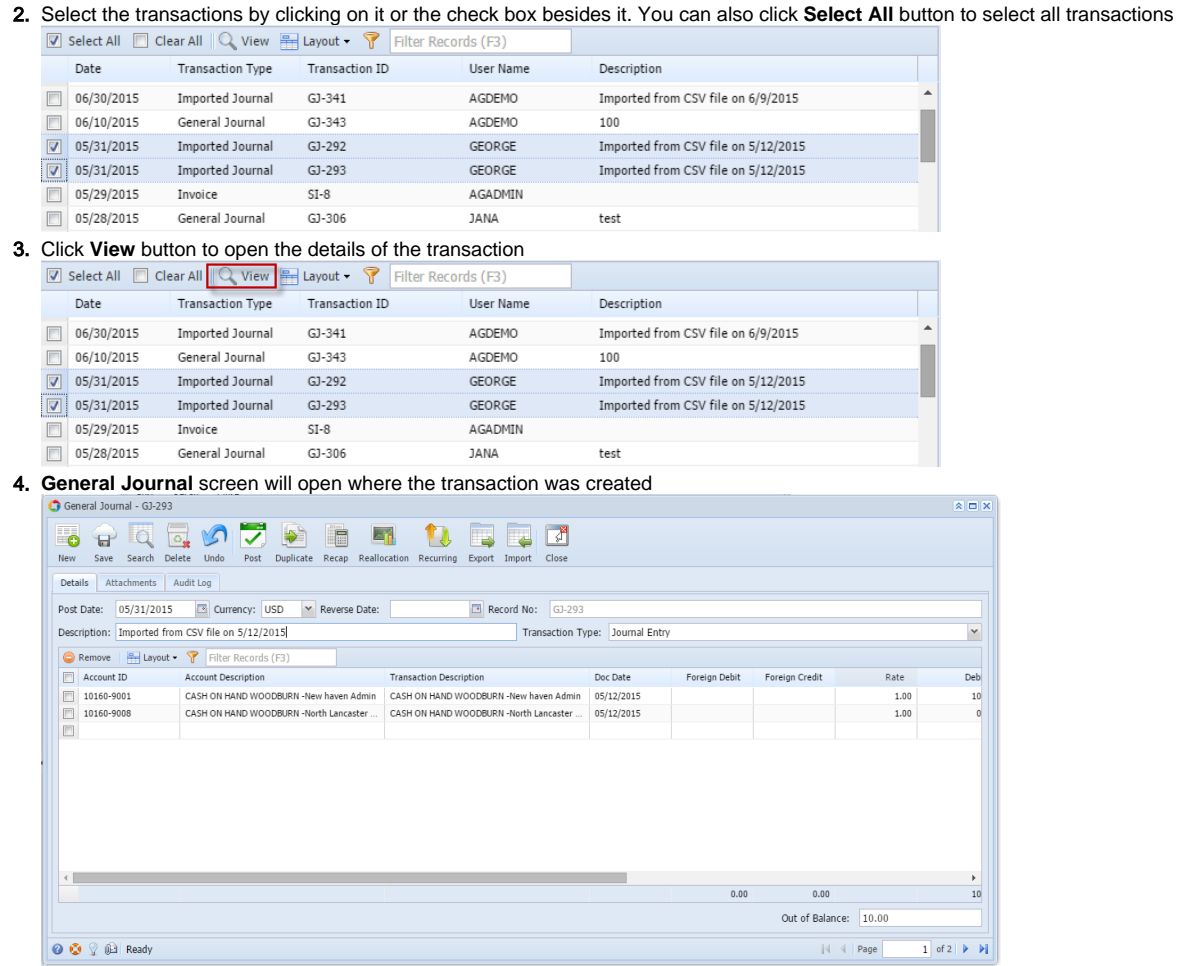

# **View Transaction Details of transaction via Batch Posting Details:**

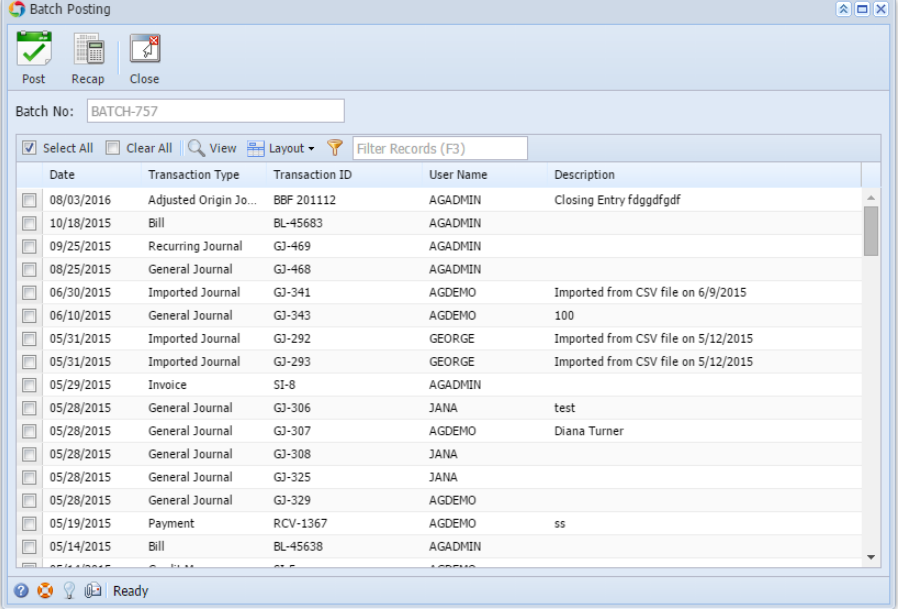

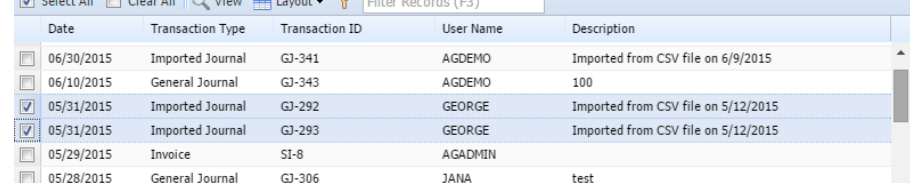

3. Click **Post** button

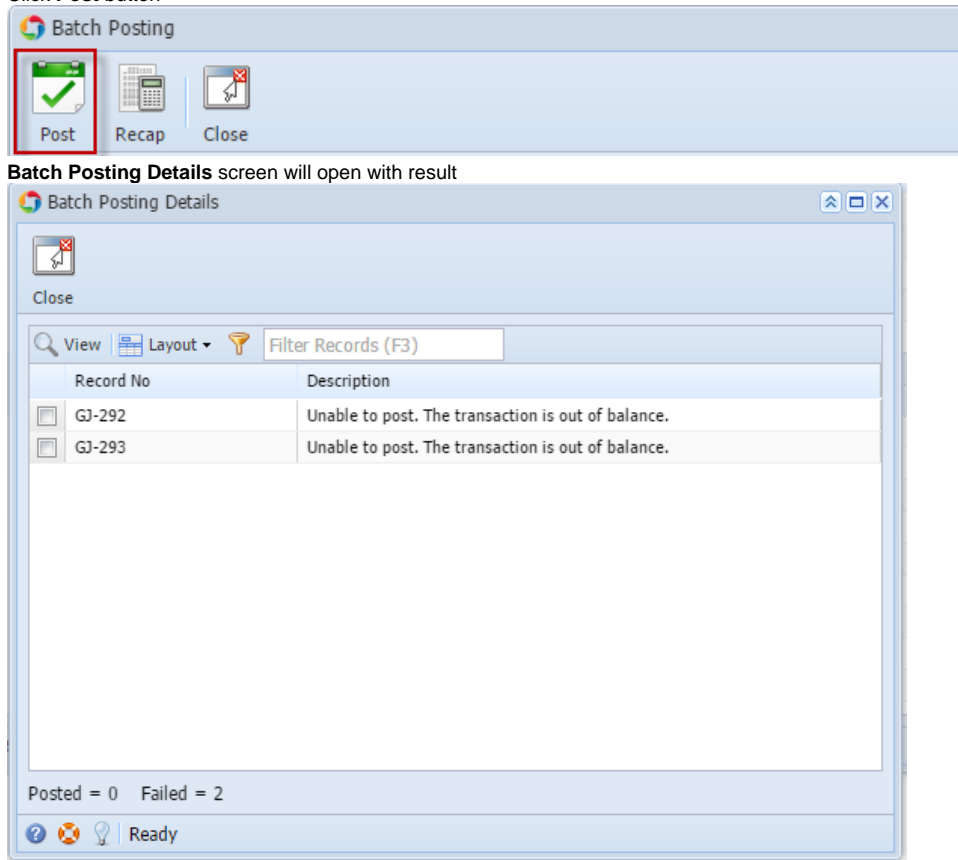

4. Select the transactions by clicking on it or the check box besides it then click **View** button

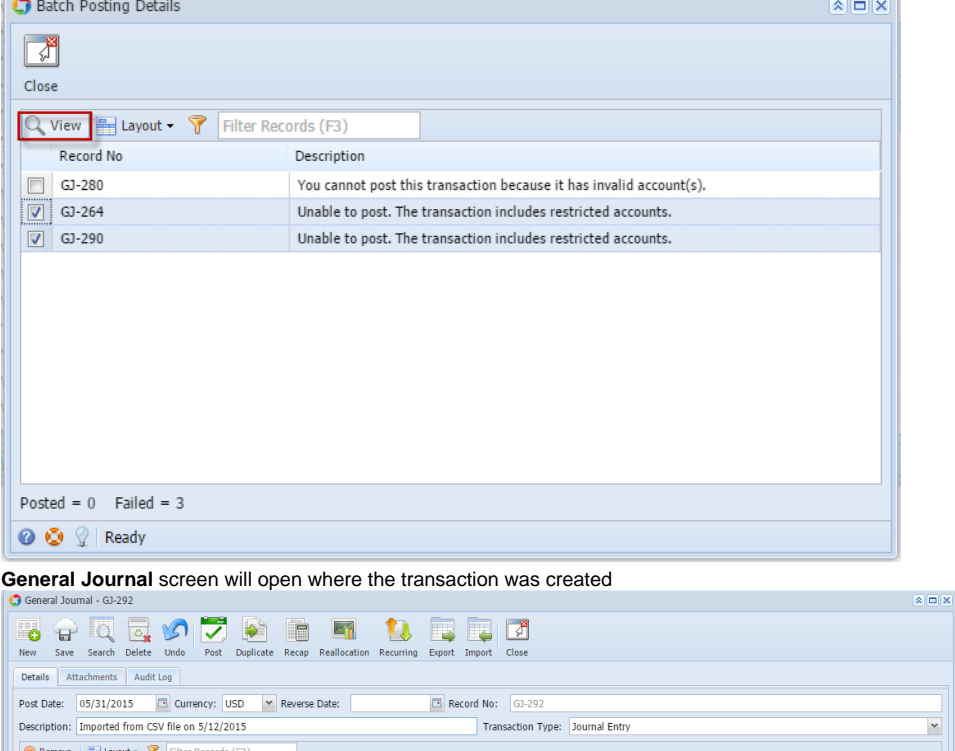

 $\vert$   $\vert$ 

 $Deb$ 

 $\begin{array}{c} 10 \\ 10 \end{array}$ 

 $\overline{20}$ 

 $\boxed{1}$  of  $1 \mid \triangleright \mid \triangleright \mid$ 

Rate

 $1.00$ 

 $1.00\,$ 

**View Transaction Details of transaction via Batch Posting:**

Account Description

Account ID

10160-9001

 $\left\langle \cdot \right\rangle$ 

O O Q @ Ready

1. On the user's menu panel go to **Common Info** folder then click **Batch Posting**

**Transaction Description** 

CASH ON HAND WOODBURN -North Lancaster ... CASH ON HAND WOODBURN -North Lancaster ... 05/12/2015

CASH ON HAND WOODBURN -New haven Admin | CASH ON HAND WOODBURN -New haven Admin

Doc Date

 $05/12/2015$ 

Foreign Debit Foreign Credit

 $0.00$ 

 $0.00$ 

Out of Balance: 20.00  $\begin{array}{|c|c|c|}\hline \rule{0pt}{1ex} \rule{0pt}{2ex} \rule{0pt}{2$ 

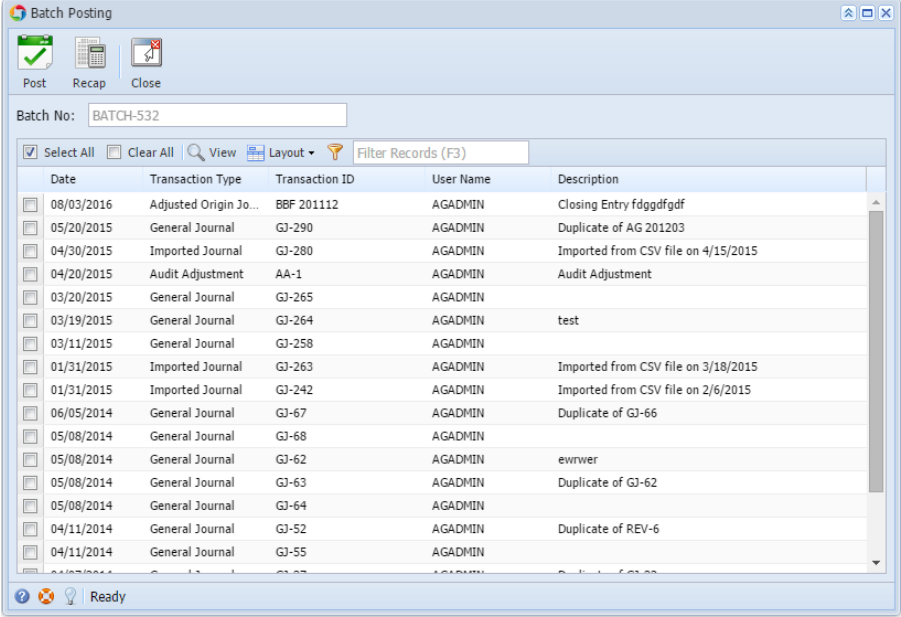

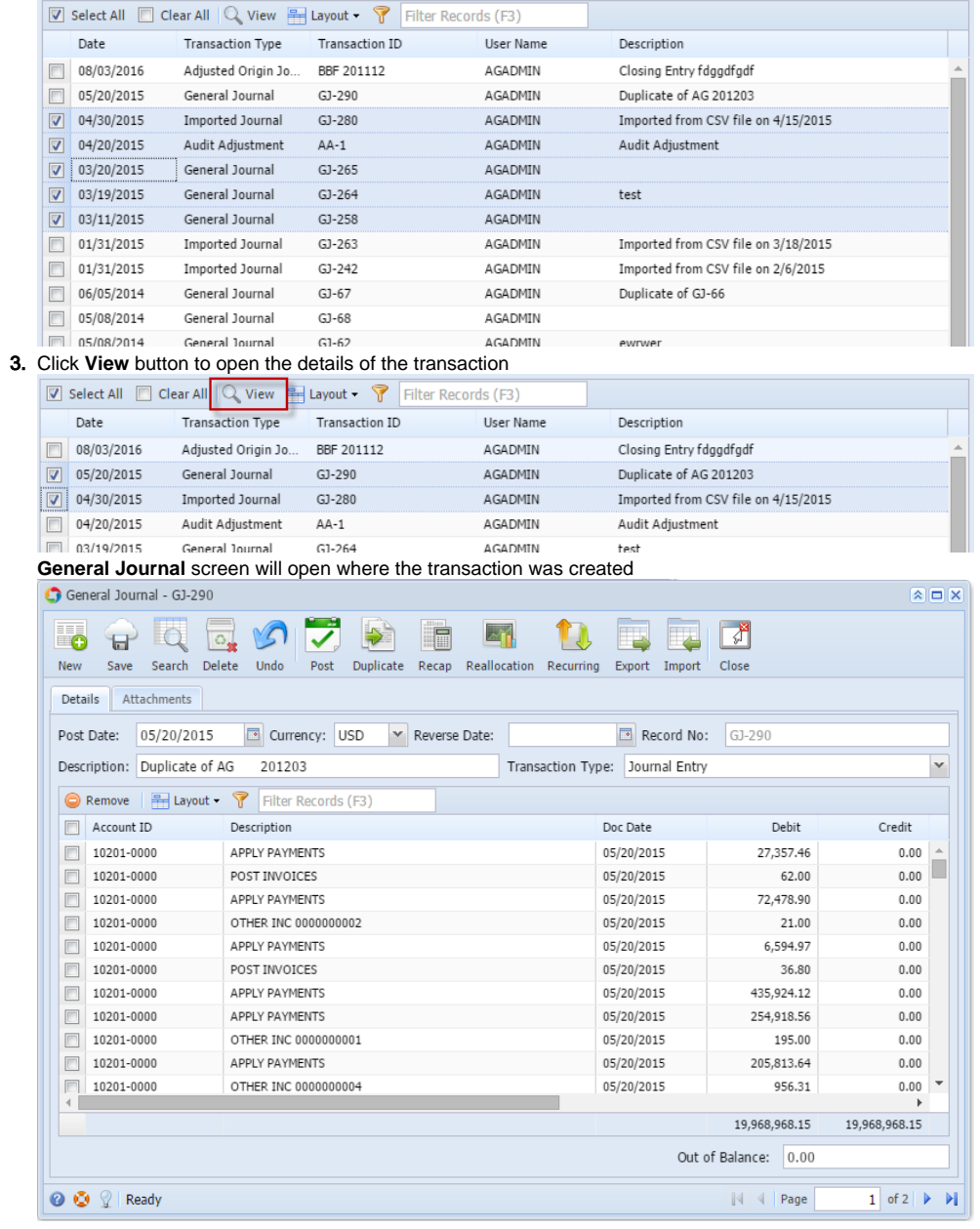

**View Transaction Details of transaction via Batch Posting Details:**

1. On the user's menu panel go to **Common Info** folder then click **Batch Posting**

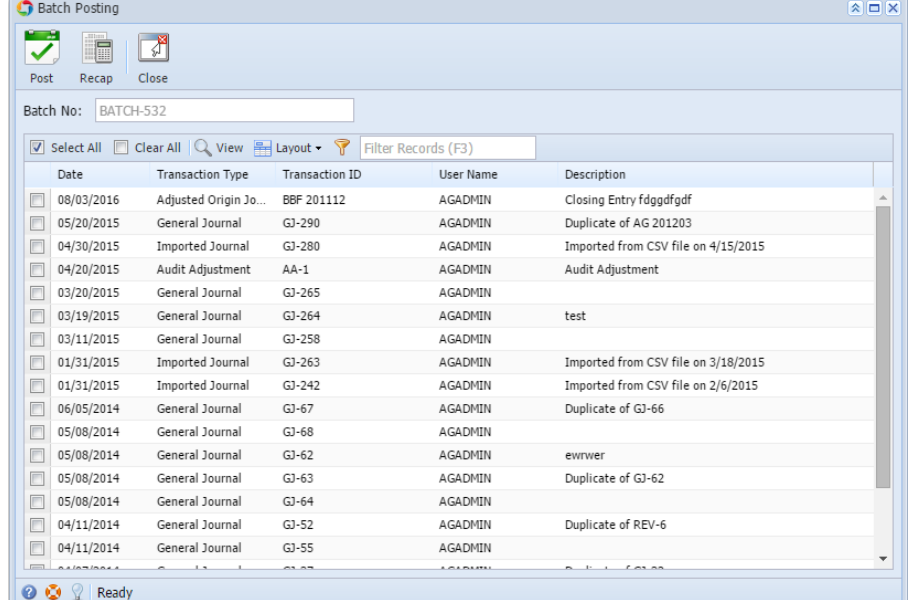

#### 2. Select the transactions by clicking on it or the check box besides it. You can also click **Select All** button to select all transactions

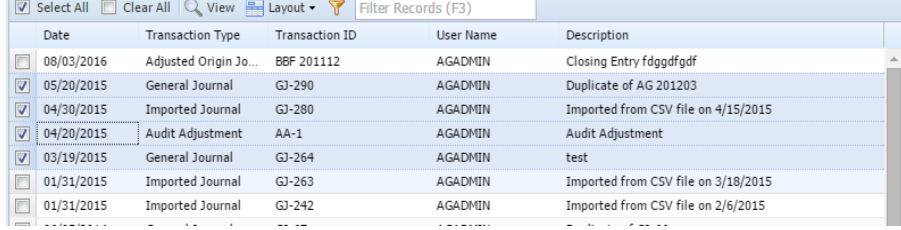

#### 3. Click **Post** button

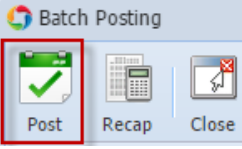

# **Batch Posting Details** screen will open with result

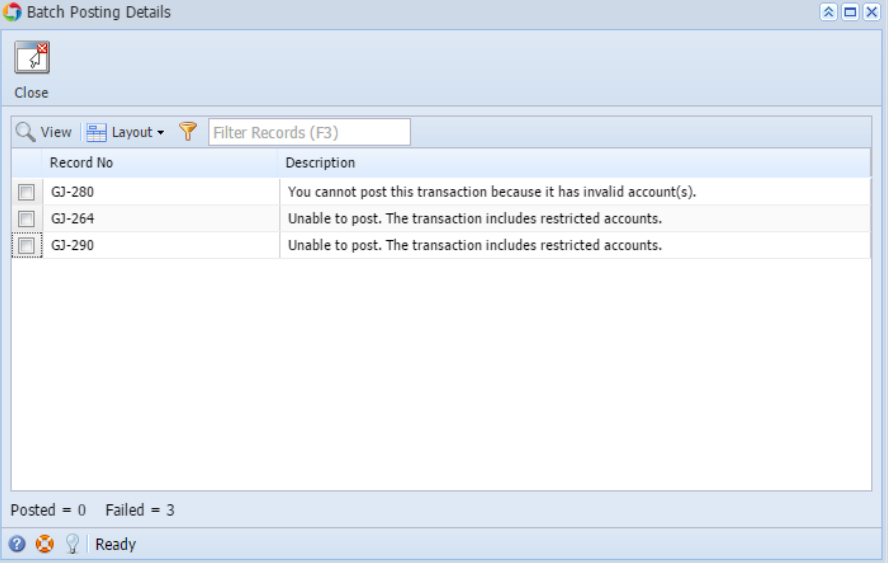

4. Select the transactions by clicking on it or the check box besides it then click **View** button

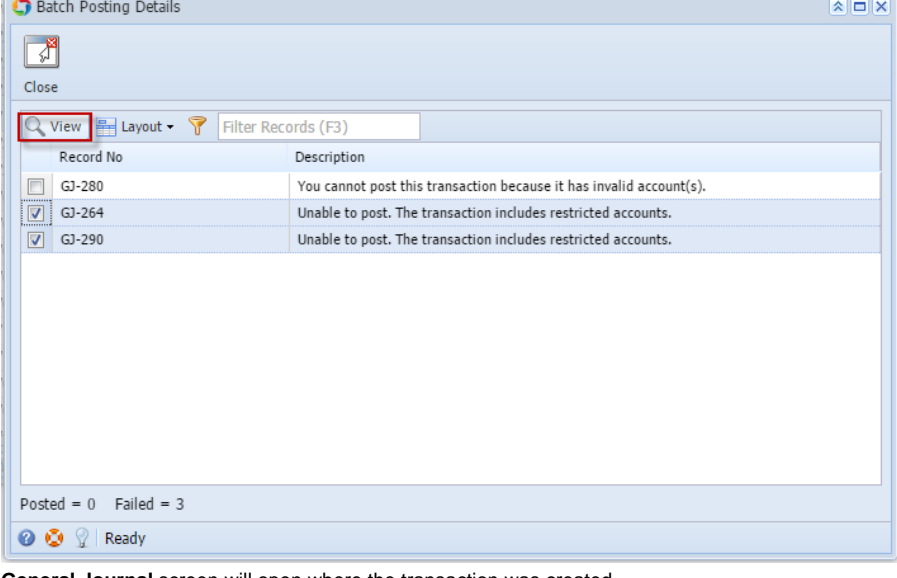

**General Journal** screen will open where the transaction was created<br> **C** General Journal - GJ-290

| $\mathbf{A} \mathbf{I}$<br>General Journal - GJ-290                                                                             |                                       |                                                           |                                    |               |                                  |
|----------------------------------------------------------------------------------------------------|---------------------------------------|-----------------------------------------------------------|------------------------------------|---------------|----------------------------------|
| lo <sub>o</sub>                                                                                                    | a<br>ō.                               | F<br>la in                                                |                                    | P             |                                  |
| <b>New</b>                                                                                                    | Delete<br>Search<br>Save              | <b>Duplicate</b><br>Reallocation<br>Undo<br>Post<br>Recap | Recurring<br>Export<br>Import      | Close         |                                  |
|                                                                                                    |                                       |                                                           |                                    |               |                                  |
| Attachments<br>Details                                                                                                    |                                       |                                                           |                                    |               |                                  |
|                                                                                                    | 05/20/2015<br>Post Date:              | Currency: USD<br>$\mathbf{v}$<br>Reverse Date:            | $\Box$<br>Record No:               | $GJ-290$      |                                  |
|                                                                                                    | Description: Duplicate of AG          | 201203                                                    | Transaction Type:<br>Journal Entry |               | v                                |
|                                                                                                    |                                       |                                                           |                                    |               |                                  |
|                                                                                                    | $\frac{1}{2}$ Layout $\sim$<br>Remove | Y<br>Filter Records (F3)                                  |                                    |               |                                  |
| ╔                                                                                                    | Account ID                            | Description                                               | Doc Date                           | Debit         | Credit                           |
| ╔                                                                                                    | 10201-0000                            | APPLY PAYMENTS                                            | 05/20/2015                         | 27,357.46     | 0.00<br>스                        |
| F                                                                                                    | 10201-0000                            | POST INVOICES                                             | 05/20/2015                         | 62.00         | 0.00                             |
| F                                                                                                    | 10201-0000                            | <b>APPLY PAYMENTS</b>                                     | 05/20/2015                         | 72,478.90     | 0.00                             |
| г                                                                                                    | 10201-0000                            | OTHER INC 0000000002                                      | 05/20/2015                         | 21.00         | 0.00                             |
| F                                                                                                    | 10201-0000                            | APPLY PAYMENTS                                            | 05/20/2015                         | 6,594.97      | 0.00                             |
| Г                                                                                                    | 10201-0000                            | POST INVOICES                                             | 05/20/2015                         | 36.80         | 0.00                             |
| Г                                                                                                    | 10201-0000                            | APPLY PAYMENTS                                            | 05/20/2015                         | 435,924.12    | 0.00                             |
| Г                                                                                                    | 10201-0000                            | APPLY PAYMENTS                                            | 05/20/2015                         | 254,918.56    | 0.00                             |
| Г                                                                                                    | 10201-0000                            | OTHER INC 0000000001                                      | 05/20/2015                         | 195.00        | 0.00                             |
| г                                                                                                    | 10201-0000                            | <b>APPLY PAYMENTS</b>                                     | 05/20/2015                         | 205,813.64    | 0.00                             |
| г<br>4                                                                                                    | 10201-0000                            | OTHER INC 0000000004                                      | 05/20/2015                         | 956.31        | $\overline{\phantom{a}}$<br>0.00 |
|                                                                                                    |                                       |                                                           |                                    | 19,968,968.15 | 19,968,968.15                    |
| Out of Balance:<br>0.00                                                                                                    |                                       |                                                           |                                    |               |                                  |
| ۰<br>9<br>of $1 \rvert$<br>◙<br>Ready<br>$\vert \vert \vert \vert \vert \vert \vert$<br>1 <sup>1</sup><br>$\rightarrow$<br>Page |                                       |                                                           |                                    |               |                                  |